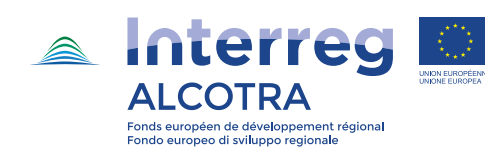

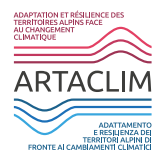

# **Valutare, misurare e monitorare: le tre piattaforme web ARTACLIM**

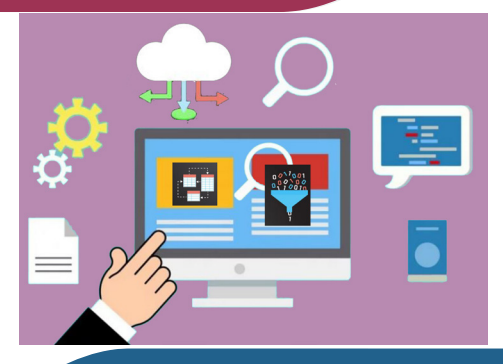

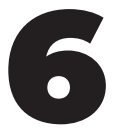

ARTACLIM, Adattamento e Resilienza dei Territori Alpini di fronte ai Cambiamenti Climatici www.artaclim.eu, è un progetto transfrontaliero di ricerca-azione il cui obiettivo principale è favorire l'introduzione di misure di adattamento al cambiamento climatico nell'ambito della programmazione e pianificazione territoriale delle amministrazioni locali. Ha una durata di 3 anni, da giugno 2017 a dicembre 2020.

Booklet 6

Contenuti a cura di: iiSBE Italia R&D, Politecnico di Torino e AGATE Editing e layout grafico: iiSBE Italia R&D – ESDesigner Pubblicato: novembre 2020

© 2017 Partenariato ARTACLIM. Tutti i diritti riservati. Il progetto ARTACLIM (nr. 1316) ha ricevuto un co-finanziamento FESR nell'ambito del Programma INTERREG ALCOTRA 2014-2020. Il documento riflette il punto di vista degli autori. Il Programma ALCOTRA non è responsabile dell'uso che può essere fatto delle informazioni in esso contenute.

# **Indice**

#### INTRODUZIONE

#### CAPITOLO 1. L'ASSISTANT

- 1.1. Classificazione degli indicatori per temi
- 1.2. Presentazione della vostra Dashboard
- 1.3. Azioni sugli indicatori
- 1.4. Impostazioni dell'indicatore
- 1.5. Tipologia di grafico

#### CAPITOLO 2. LA PIATTFORMA ARTACLIM\_CLIMEAPP 1.0

- 2.1 Introduzione
- 2.2 Scelta dell'area tematica
- 2.3 Scelta del periodo da analizzare (2021-2050, 2071-2100)
- 2.4 Scelta dello scenario emissivo di riferimento (RCP4.5, RCP8.5)
- 2.5 Scelta dell'area oggetto di studio
- 2.6 Scelta degli indicatori climatici
- 2.7 Scelta degli indicatori di esposizione, sensitività e capacità adattiva
- 2.8 Normalizzazione degli indicatori
- 2.9 Aggregazione degli indicatori e calcolo dell'indice per fattore
- 2.10 Output

CAPITOLO 3. Resilient Territories Tool (RTTool)

- 3.1 Introduzione
- 3.2 La creazione di un Protocollo di Valutazione
- 3.3 Il calcolo degli indicatori
- 3.4 La rappresentazione GIS
- 3.5 La gestione degli utenti

# **Introduzione**

Con l'obiettivo di valutare e monitorare le strategie di adattamento agli effetti generati dai cambiamenti climatici sul territorio, supportando l'attività di pianificazione urbanistica e territoriale, sono stati realizzati nel progetto ARTACLIM tre differenti strumenti informatici. Le tre piattaforme web sono state concepite in piena collaborazione con i futuri utilizzatori garantendo così la massima diffusione a seguito del progetto. Questa è una condizione importante per favorire l'emulazione tra i territori e il rispetto della coerenza delle misure transfrontaliere e nazionali.

Le piattaforme, complementari tra di loro in termini di funzioni, sono strumenti di gestione flessibili che assicurano un maggior controllo della questione climatica e della sua integrazione nella pianificazione e gestione del territorio. Questi strumenti multifunzionali sono in grado di aiutare i tecnici decisori delle amministrazioni locali nel monitoraggio dei cambiamenti climatici, nella valutazione degli impatti e della vulnerabilità del territorio, permettendo loro di seguire le misure di adattamento in atto, i loro progressi e i loro effetti. In questo modo potrà essere valutata l'efficacia dell'azione giudicando i progressi in materia di adattamento e di resilienza territoriale.

Questi strumenti includono gli indicatori sviluppati nell'attività 3.2 in coerenza con le strategie stabilite nell'attività 4.2.

# **CAPITOLO 1. ASSISTANT, sviluppato da AGATE e CLIMATE ADAPTATION CONSULTING**

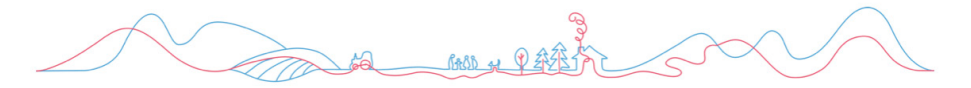

Assistant è stato sviluppato nell'ambito del progetto ALCOTRA ARTACLIM (Adattamento e Resilienza dei Territori di fronte ai Cambiamenti Climatici). Si tratta di uno degli strumenti al servizio della metodologia ARTACLIM, che mira a facilitare l'attuazione di strategie territoriali di adattamento al cambiamento climatico.

Assistant consente all'utente di manipolare rappresentazioni visive di dati, indici e indicatori utilizzati per monitorare e valutare il cambiamento climatico, i relativi effetti e le azioni di adattamento in un territorio.

La sua originalità consiste nel fatto che è l'utente a costruirlo, secondo le proprie esigenze e il più vicino possibile alle peculiarità del territorio in cui si svolge il processo di adattamento.

La scelta degli indicatori e l'utilizzo della dashboard sono al servizio delle criticità precedentemente rilevate: l'utente sceglie ciò che vuole mostrare, non subisce ciò che gli viene imposto.

Questo strumento risponde quindi alla necessità di un approccio di adattamento dal basso verso l'alto, pur mantenendo un ruolo educativo sulla condivisione di informazioni e conoscenze derivanti da economie di scala più ampie del territorio.

Lo strumento fornisce diverse funzionalità (dashboard degli indicatori, biblioteca tematica, modifica delle rappresentazioni e delle esportazioni...) che sono state progettate per soddisfare esigenze specifiche:

- Incrociare visivamente gli indicatori per generare argomentazioni sulle questioni da monitorare e sulle azioni da intraprendere;

- Facilitare la pedagogia intorno al tema dell'adattamento, un tema che è allo stesso tempo sistemico e complesso;

- Disporre, nello stesso luogo, di una serie di indicatori diagnostici e di guida sulla transizione climatica, energetica ed ecologica;

- Alimentare i dispositivi di comunicazione e di promozione delle politiche di adattamento, dei rapporti e degli studi;

- Stimolare le persone ad utilizzare lo strumento, e gli indicatori in generale, grazie alla sua semplicità e alla sua grafica accattivante.

Le sue funzionalità e la sua progettazione aiutano le autorità locali a rafforzare la pertinenza degli approcci di adattamento e a puntare alla resilienza dei territori.

### **1.1 Classificazione degli indicatori per temi Che cos'è un indicatore?**

Un **indicatore** è una grandezza che consente di rappresentare lo stato di un sistema e di monitorarne l'evoluzione nel tempo in modo semplificato. In Assistant, ogni indicatore è rappresentato in forma grafica (cfr. paragrafo 4): ciò consente di visualizzarne l'evoluzione e ne facilita l'interpretazione.

#### **Che cos'è un indicatore di adattamento al cambiamento climatico?**

Lo scopo degli indicatori di adattamento al cambiamento climatico consiste nel monitorare l'evoluzione nel tempo dei parametri climatici (ad esempio, l'evoluzione della temperatura media invernale in una data località) ma anche di altri dati territoriali utili per la diagnosi o l'orientamento della politica della comunità (cfr. paragrafo b).

Classificazione degli indicatori in Assistant.

L'adattamento al cambiamento climatico riguarda tutte le componenti territoriali (Foreste, Ecosistemi, ecc.), le aree di competenza delle autorità locali (ad esempio, Pianificazione urbana, Salute) e i settori economici (Agricoltura, Turismo, ecc.).

Gli indicatori selezionati dalla comunità sono classificati sotto i seguenti temi principali (cfr. colonna a fianco).

Questa classificazione degli indicatori consente di sviluppare dashboard tematiche, che riuniscono gli indicatori di una stessa categoria al fine di ottenere una visione d'insieme completa su un tema dal punto di vista

dell'adattamento.

*In pratica, al momento della sua creazione in Assistant, un nuovo indicatore può essere classificato in un unico tema o in più temi.* 

Ciò è particolarmente rilevante per gli indicatori climatici e ambientali, relativi a specifici settori di attività e risorse naturali

## **1.2 Presentazione della vostra Dashboard**

Qui troverete gli indicatori che avete selezionato per comporre la vostra Dashboard.

Quest'ultima è suddivisa in due aree: "Diagnostic" (Diagnosi) e "Pilotage" (Controllo), a seconda dell'etichettatura che avete deciso per ogni indicatore (cfr. 2.b).

Passando il mouse su un indicatore, è possibile leggere il valore specifico di ogni colonna o punto della curva.

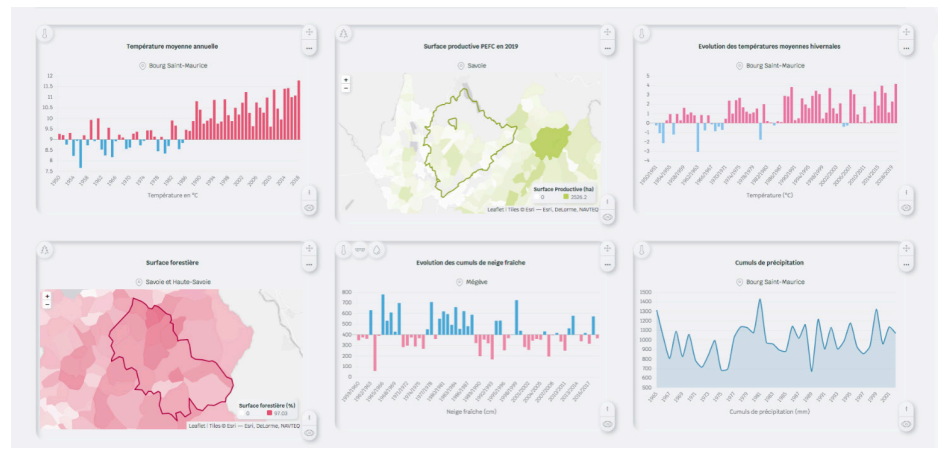

Sugli indicatori cartografici, è possibile zoomare e spostarsi sulla mappa. Sugli indicatori che visualizzano più serie di dati, è possibile nascondere una serie di dati a scelta facendo clic sulla legenda.

I punti nell'angolo in alto a sinistra di ogni indicatore indicano il tema a cui l'indicatore appartiene.

Utilizzando il menu a destra, è possibile navigare tra i diversi Temi degli Indicatori.

È possibile aprire questo menu per vedere le denominazioni dei Temi, scoprire un tema e tornare alla propria tabella facendo clic sull'icona Dashboard.

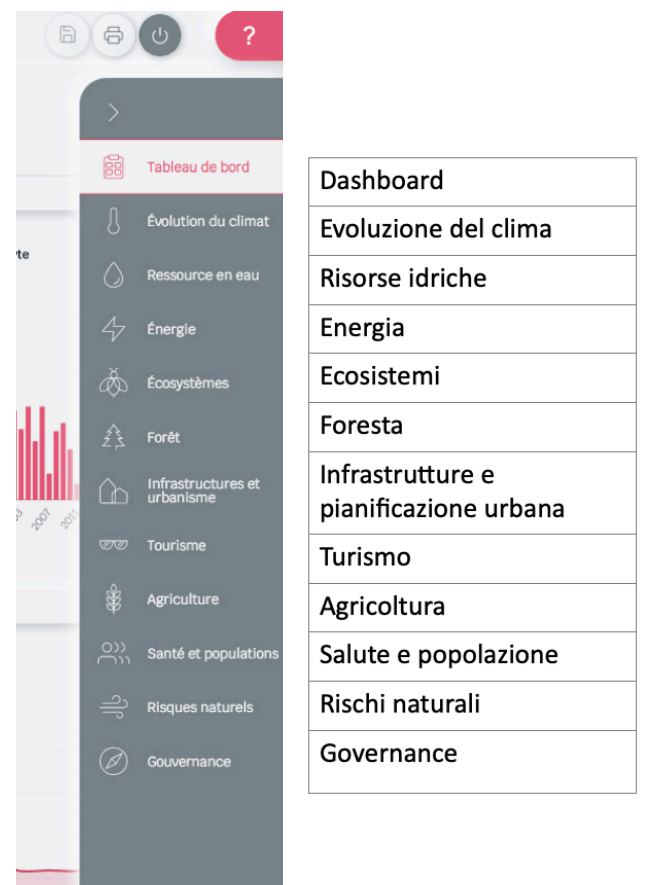

## **1.3 Azioni sugli indicatori**

I menu a destra di ogni indicatore consentono di eseguire diverse azioni. I tasti "**Paramétrer**" (Impostare) e "**Zoom**" su questo indicatore portano alla relativa pagina che consente la sua visualizzazione in una dimensione più grande e la modifica dei relativi parametri (visualizzazione, dati...).

È possibile **scaricare l'indicatore in formato immagine** per l'inserimento in una presentazione o su un sito web, oppure scaricare una tabella di dati grezzi relativi all'indicatore, se autorizzati dall'amministratore (per informazioni più dettagliate sulla stampa, cfr. il capitolo 5).

Infine, è possibile rimuovere un indicatore dalla vostra dashboard facendo clic sul pulsante "**Corbeille**" (Cestino). Questo non è definitivo: sarà possibile ripristinarlo in qualsiasi momento cercandolo nelle pagine dei **Temi**.

#### **Layout della dashboard**

È possibile inserire gli indicatori e spostarli per comporre la dashboard come si desidera, mediante la funzione "drag and drop" (trascina e rilascia).

Una volta terminato il procedimento, non bisogna dimenticare di salvare il layout della dashboard in modo da poterlo ritrovare la volta successiva. Per fare questo, cliccare sul pulsante di salvataggio in cima alla pagina che diventa attivo (rosso) dopo un cambiamento nell'organizzazione degli indicatori.

Il pulsante "**Impression**" (Stampa) in alto a destra della pagina consente di stampare la dashboard.

Per un layout ottimale durante la stampa, ricordarsi di non superare il numero di 8 indicatori sulla dashboard (per informazioni più dettagliate sulla stampa, cfr. capitolo 5, pag. 26).

Infine, il pulsante di disconnessione consente di uscire dalla sessione.

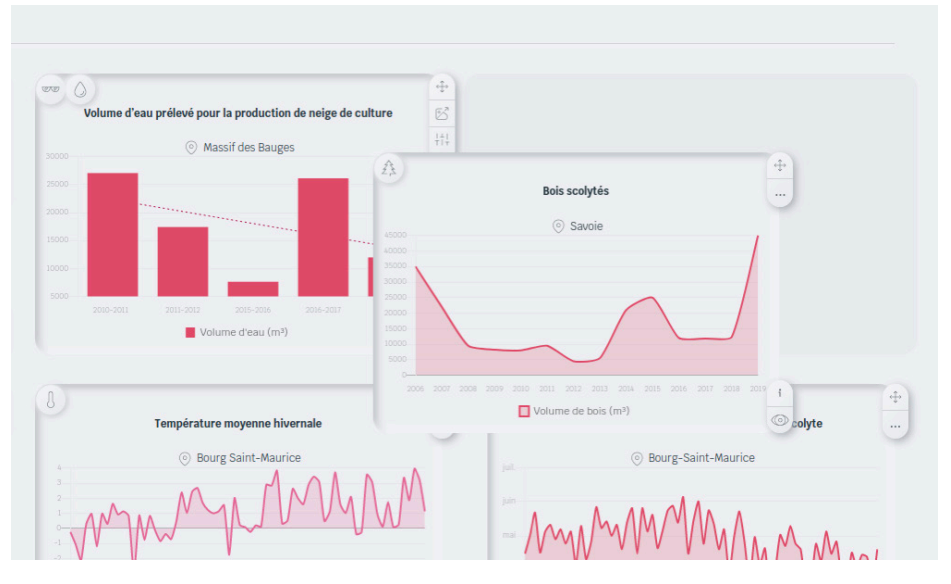

Una **Pagina Tematica** (es. Foreste, Turismo) permette di consultare tutti gli indicatori disponibili su un tema specifico.

È possibile aggiungere alla dashboard o rimuovere indicatori da un tema facendo clic sul pulsante "**épingle**" (puntina).

Gli indicatori che visualizzano il pulsante grigio scuro sono già aggiunti alla dashboard.

#### **Azioni sugli indicatori**

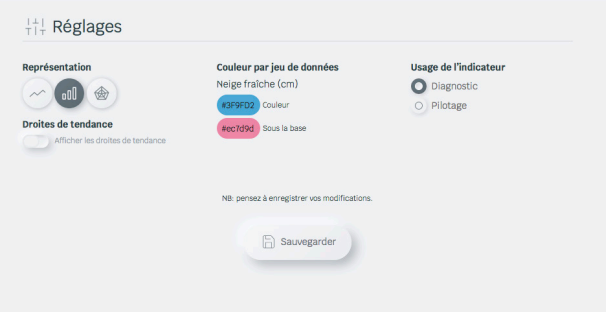

Proprio come sulla Dashboard, qui si ha la possibilità di:

- ▶ Nascondere le serie di dati facendo clic sulla legenda.
- ▶ Zoomare e spostarsi sulla mappa.
- ▶ Passare il mouse sul pulsante informativo per visualizzare una descrizione, un eventuale aiuto all'interpretazione, una fonte di dati, ecc.
- ▶ Per alcuni indicatori, scaricare l'indicatore in formato immagine (per informazioni più dettagliate sulla stampa, cfr. capitolo 5, pag. 26).

▶ Visualizzare l'indicatore in una dimensione maggiore e modificare i parametri (visualizzazione, dati...) con i tasti "**Paramétrer**" (Impostare) e "**Zoom sur cet indicateur**" (Zoom su questo indicatore).

Questa pagina consente di visualizzare un indicatore in un formato più grande e di modificarne le impostazioni di visualizzazione.

La finestra di visualizzazione più grande consente di esportare un'immagine più grande utilizzando il pulsante in alto a destra.

Per alcuni indicatori, e a seconda delle impostazioni dell'amministratore, è possibile modificare la serie di dati in modo autonomo.

## **1.4 Impostazioni dell'indicatore**

A seconda degli indicatori, qui si ha accesso a diverse impostazioni:

#### **NB: non tutte le impostazioni sono sempre accessibili**

#### **Impostazioni disponibili per i grafici:**

- ▶ Modifica del **tipo di rappresentazione** (curva, istogramma o radar).
- ▶ Visualizzazione di una **linea di tendenza** (linea di regressione lineare). Le rappresentazioni radar non tengono conto di questa impostazione.

## **1.5 Tipologia di grafico**

#### Gli istogrammi

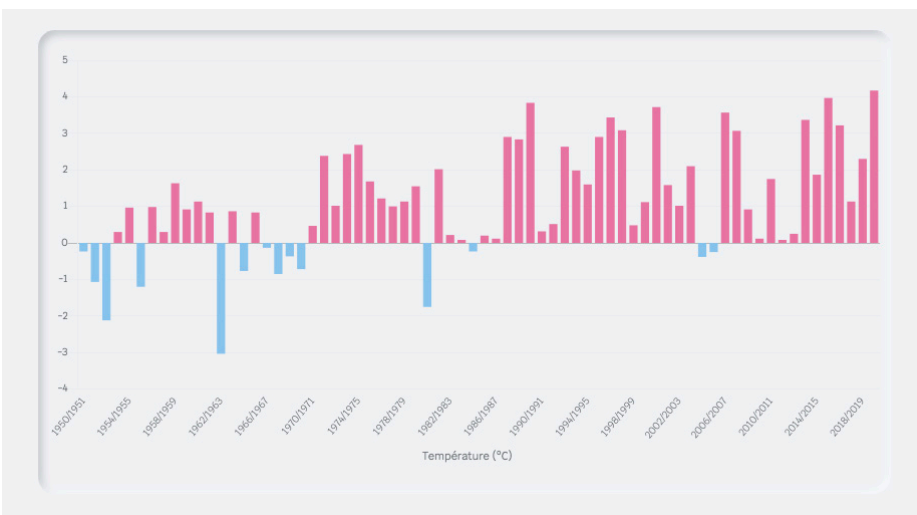

Gli Temperatura (°C)

#### Istogrammi impilati Istogrammi impilati come parti di un tutto

Evoluzione della frequentazione turistica

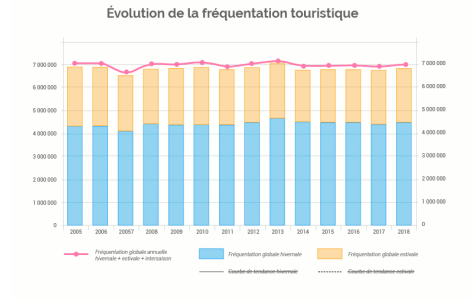

#### Radar

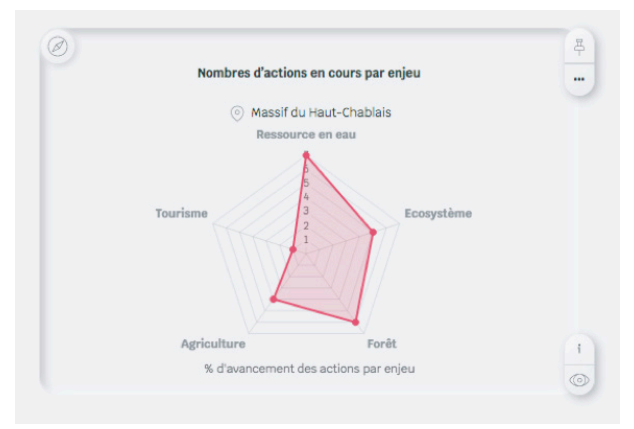

#### Le mappe

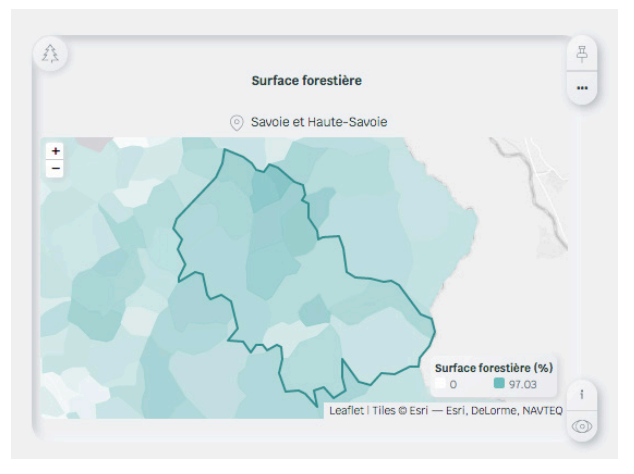

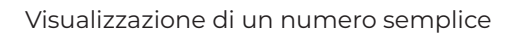

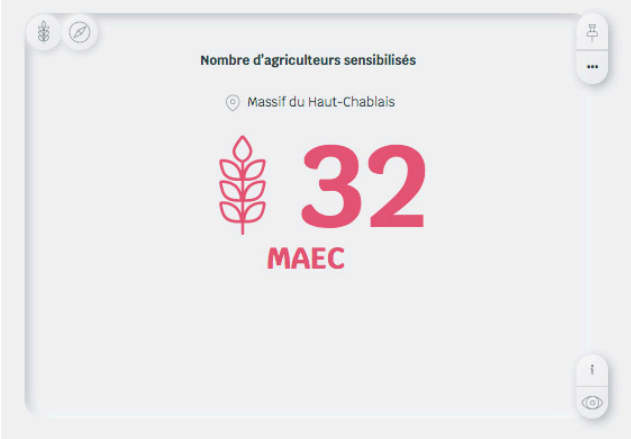

Contatore di avanzamento sull'obiettivo.

# **2. LA PIATTFORMA ARTACLIM\_CLIMEAPP 1.0 2.1. Introduzione**

L'applicativo ARTACLIM\_CLIMEAPP 1.0 è uno strumento interattivo per la valutazione del rischio, sviluppato nell'ambito del progetto ARTACLIM. Permette all'utente di valutare la variazione della pericolosità climatica attesa nel periodo 2021-2050 e 2071-2100, secondo due scenari IPCC (RCP4.5 e RCP8.5) in tutte le Zone Omogenee della Città Metropolitana di Torino. In aggiunta, permette la valutazione del rischio all'interno di tali zone per le seguenti aree tematiche oggetto di studio del progetto: sistema insediativo, sistema infrastrutturale, sistema agricolo, foreste, biodiversità e turismo. Il rischio è calcolato in funzione del pericolo, dell'esposizione e della

vulnerabilità:

 $R = H \times E \times V$ 

dove:

• Pericolo (H) è definito come il potenziale verificarsi di eventi fisici associati al clima o a trend o ai loro impatti fisici, che potrebbero causare perdita di vite umane, feriti, o altri impatti sulla salute, così come danni o perdite di proprietà̀, infrastrutture, mezzi di sussistenza, fornitura di servizi, ecosistemi, e risorse ambientali;

• Esposizione (E) è definita come la presenza di persone, mezzi di sussistenza, servizi e risorse ambientali, infrastrutture, beni economici, sociali, culturali, in luoghi che potrebbero essere negativamente colpiti;

• Vulnerabilità (V) è suddivisa in:

- Sensitività (S), definita come grado in cui un sistema è affetto negativamente o positivamente da stimoli di natura climatica;

- Capacità adattiva (CA), definita come abilità di un sistema di adeguarsi al cambiamento climatico, limitando i danni potenziali e facendo fronte alle conseguenze.

Lo strumento si basa sulla selezione di 7 parametri di riferimento (Fig.1),

ricollegabili a:

- Area Tematica oggetto di studio;
- Periodo futuro che si vuole analizzare;
- Scenario IPCC che si vuole considerare;
- Zona Omogenea che si vuole esaminare;
- Indicatori di Pericolo Climatico;
- Indicatori di Esposizione;
- Indicatori di Sensitività;
- Indicatori di Capacità Adattiva.

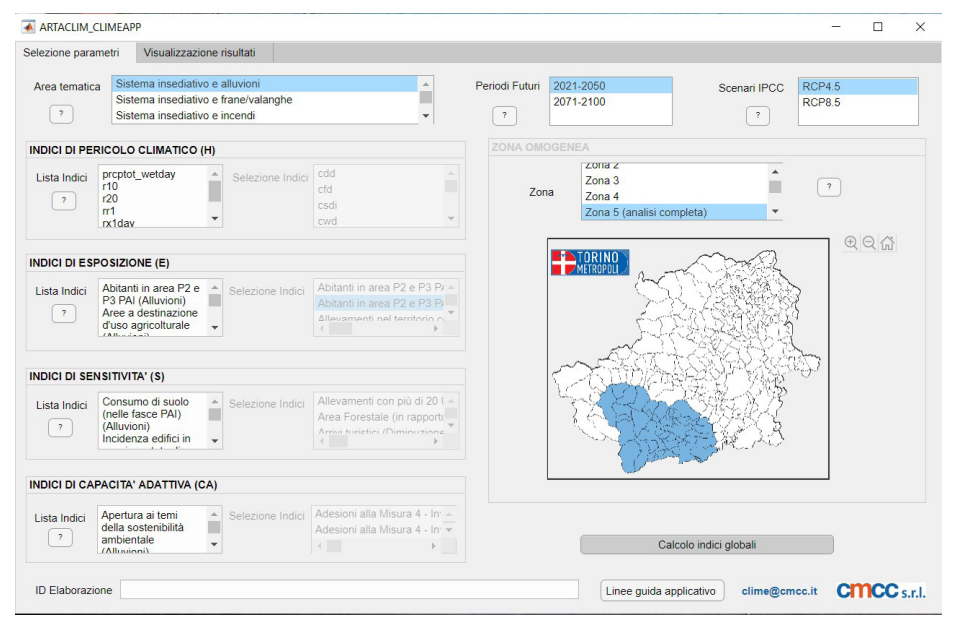

Fig 1. Interfaccia grafica di ARTACLIM\_CLIMEAPP

## **2.2. Scelta dell'area tematica**

Le aree tematiche presenti in ARTACLIM\_CLIMEAPP 1.0 sono le seguenti:

- Sistema insediativo e Alluvioni
- Sistema insediativo e Frane/Valanghe
- Sistema insediativo e Incendi
- Infrastrutture e Alluvioni
- Infrastrutture e Frane/Valanghe
- Infrastrutture e Incendi
- Turismo Invernale (ricollegabile alla diminuzione delle precipitazioni nevose)
- Turismo Estivo (ricollegabile all'aumento delle temperature in aree urbane)
- Agricoltura e Alluvioni
- Agricoltura e Siccità
- Foreste e Siccità
- Foreste, Biodiversità e Incendi
- Biodiversità e Alluvioni
- Biodiversità e Siccità

Ad ogni area tematica sono ricollegati uno o più pericoli climatici. Inoltre, dalla scelta dell'area tematica dipende la selezione di determinati indicatori di Pericolo, di Esposizione, di Sensitività e di Capacità Adattiva, al fine di guidare l'utente nell'utilizzo degli indicatori più appropriati, scelti nelle fasi precedentemente sviluppate all'interno del Progetto. Al fine di permettere una certa flessibilità di azione sugli indicatori elaborati, è prevista la possibilità di creare "un'area tematica a scelta" (Fig.2), così da permettere la valutazione della variazione della pericolosità climatica attesa per ulteriori settori di interesse oltre a quelli scelti dal progetto.

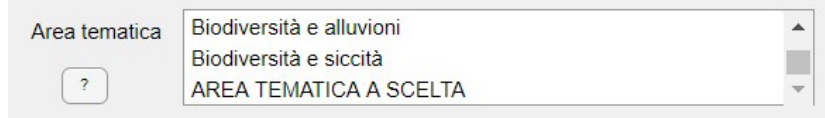

Fig 2. ARTACLIM\_CLIMEAPP: opzione "area tematica a scelta

### **2.3. Scelta del periodo da analizzare (2021-2050, 2071- 2100)**

La seconda scelta dell'applicativo ARTACLIM\_CLIMEAPP 1.0 riguarda il periodo da analizzare, che può fare riferimento a due intervalli temporali (Fig.3):

- I. **2021-2050** rispetto al periodo di riferimento 1981-2010
- II. **2071-2100** rispetto al periodo di riferimento 1981-2010

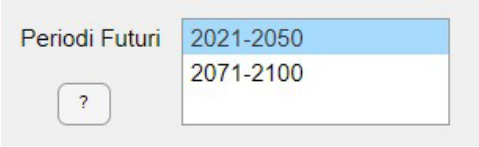

Fig 3. ARTACLIM\_CLIMEAPP: scelta del periodo

Le anomalie climatiche sono qui ottenute come la differenza tra i valori medi degli indicatori nel periodo futuro 2021-2051 e quello di riferimento 1981-2010 nel primo caso e come differenza tra i valori medi degli indicatori nel periodo futuro 2071-2100 e quello di riferimento 1981-2010 nel secondo caso (PNACC, 2019). Tali anomalie climatiche sono espresse in parte in valori assoluti (e.g. temperatura media annuale, giorni di precipitazione intensa, frost days, etc.) e in parte in valori relativi (cumulata delle precipitazioni invernali, cumulata delle precipitazioni estive, etc.), motivo per cui è stato necessario procedere alla loro normalizzazione (vedi sezione Normalizzazione degli indicatori) prima di rendere possibile una loro aggregazione.

### **2.4. Scelta dello scenario emissivo di riferimento (RCP4.5, RCP8.5)**

La terza selezione dei parametri dell'applicativo ARTACLIM\_CLIMEAPP 1.0 riguarda lo scenario emissivo IPCC che si vuole considerare (IPCC, 2013). Le opzioni possibili sono riconducili a due scenari (Fig.4):

I. **RCP4.5**, definito anche **scenario di "Forte stabilizzazione"** (riduzioni consistenti), il quale assume che si intraprendano iniziative mirate per controllare il livello di emissioni presenti. In questo scenario si presume che entro il 2070 le emissioni di CO2 scendano al di sotto dei livelli attuali (400 ppm) e che la concentrazione atmosferica si stabilizzi entro la fine del secolo a circa il doppio dei livelli preindustriali.

II. **RCP8.5**, definito anche **scenario ad "alte emissioni"** (scenario "Business as Usual"), il quale assume che la crescita delle emissioni rimanga ai ritmi attuali. Entro il 2100 le emissioni di CO2 si presume che saranno triplicate o quadruplicate (840-1120 ppm) rispetto ai livelli preindustriali (280 ppm).

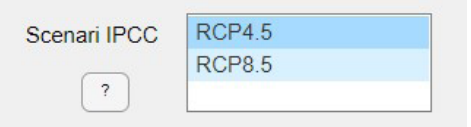

Fig 4. ARTACLIM\_CLIMEAPP: scelta dello scenario emissivo

### **2.5. Scelta dell'area oggetto di studio**

In questa sezione si fa riferimento all'area che si vuole prendere in analisi fra le diverse Zone Omogenee della Città Metropolitana di Torino:

- Zona 1 Torino città: 1 Comune, 872.367 abitanti
- Zona 2 Area Metropolitana Torino Ovest: 14 Comuni, 234.878 abitanti
- Zona 3 Area Metropolitana Torino Sud: 18 Comuni, 264.419 abitanti
- Zona 4 Area Metropolitana Torino Nord: 8 Comuni, 133.855 abitanti
- Zona 5 Pinerolese (caso studio completo): 45 Comuni, 132.561 abitanti
- Zona 6 Valli di Susa e Sangone: 40 Comuni, 104.976 abitanti
- Zona 7 Ciriacese-Valli di Lanzo: 40 Comuni, 100.848 abitanti
- Zona 8 Canavese occidentale: 46 Comuni, 84.308 abitanti
- Zona 9 Eporediese: 58 Comuni, 90.651 abitanti
- Zona 10 Chivassese: 24 Comuni, 98.700 abitanti
- Zona 11 Chierese-Carmagnolese: 22 Comuni, 130.217 abitanti.

La scelta della Zona Omogenea da considerare non vincola la scelta dell'area tematica, ed è quindi possibile considerare uno fra i framework precedentemente citati per ogni area selezionata. Nel caso della Zona 5 il programma fornisce già i valori di Esposizione e di Vulnerabilità (suddivisa in Sensitività e Capacità Adattiva).

In base all'area selezionata, lo strumento interattivo evidenzia nel riquadro in basso a destra l'area sulla quale si sta scegliendo di agire per la valutazione della pericolosità climatica o del rischio. La selezione permette di scegliere una zona alla volta, per cui se si vuole agire su più aree sarà necessario selezionare più aree con gli stessi parametri di analisi in fasi differenti. La Fig.5 fornisce un'idea della visualizzazione della Zona selezionata:

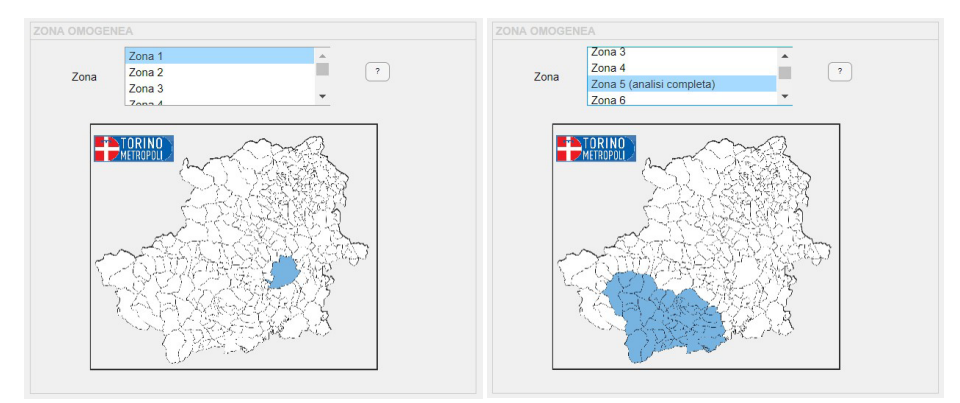

Fig 5. ARTACLIM\_CLIMEAPP: scelta della Zona

## **2.6. Scelta degli indicatori climatici**

Per determinare il livello di rischio di un certo territorio e la sua variazione attesa è necessario prima di tutto valutare il pericolo attuale e atteso tramite indicatori climatici ad hoc. Per questo motivo, nella sezione Indici di Pericolo Climatico (H) all'interno dell'interfaccia, ad ogni pericolo climatico considerato sono attribuiti un certo numero di indicatori, i quali afferiscono a loro volta a delle aree tematiche ben precise.

### **2.7. Scelta degli indicatori di esposizione, sensitività e capacità adattiva**

Nella sezione Indici di Esposizione (E), sono inseriti gli indicatori di esposizione individuati nell'ambito del progetto come significativi per le diverse aree tematiche elencate nelle sezioni precedenti (Fig. 6).

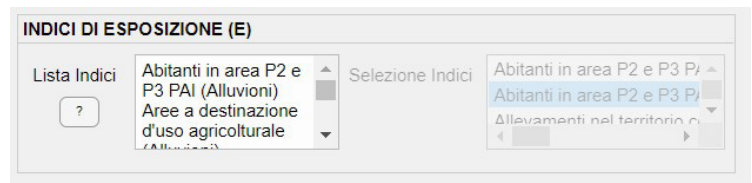

Fig 6. ARTACLIM\_CLIMEAPP: scelta del campione esposto

Analogamente, nelle sezioni Indici di Sensitività (S) e Indici di Capacità Adattiva (CA) sono selezionabili gli indicatori selezionabili per ogni area tematica (Fig. 7):

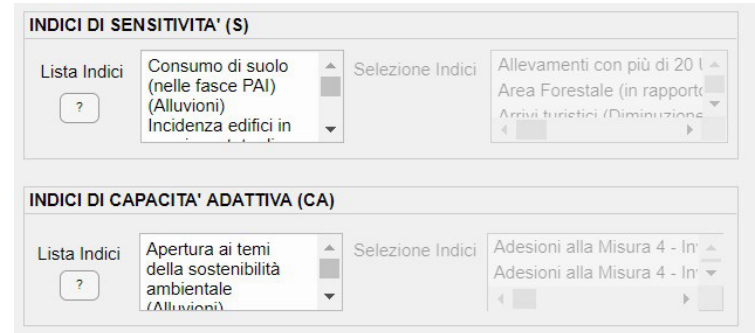

Fig 7. ARTACLIM\_CLIMEAPP: scelta degli indicatori di sensitività e di capacità adattiva

## **2.8. Normalizzazione degli indicatori**

Il criterio adottato per la normalizzazione di ciascun indicatore è il metodo del "min-max", tramite l'utilizzo della seguente formula:

$$
X_i = \frac{x_i - x_{min}}{x_{max} - x_{min}}
$$

dove X<sub>i</sub> rappresenta il singolo dato da trasformare, X<sub>max</sub> corrisponde al valore più alto dell'indicatore analizzato e X<sub>min</sub> corrisponde al suo valore più basso. I valori emersi dalla normalizzazione tendenti allo 0 rappresentano condizioni positive (cioè: minor pericolo, minor esposizione, minor sensitività) mentre i valori tendenti a 1 raffigurano condizioni negative (cioè: maggior pericolo, maggiore esposizione, maggior sensitività). Nel caso della capacità adattiva, i valori più bassi indicano condizioni positive mentre i valori più alti indicano condizioni negative, motivo per cui per questo fattore è necessaria un'inversione di segno. L'applicativo ARTACLIM\_CLIMEAPP 1.0 provvede automaticamente alla normalizzazione di tutti gli indicatori selezionati.

### **2.9. Normalizzazione degli indicatori**

Una volta selezionati gli indicatori, è possibile procedere al calcolo dell'indice aggregato di pericolosità climatica (H), all'indice aggregato di esposizione (E) e all'indice aggregato di vulnerabilità (V) attraverso un metodo di aggregazione lineare che assegna peso uguale ad ogni indicatore (w = 1). Per definire il livello di rischio è applicata l'equazione descritta nella prima sezione, per ogni scenario applicato e per ciascun periodo di tempo considerato. Al risultato finale non è applicata un'ulteriore normalizzazione.

Per confrontare le variazioni del pericolo climatico e del livello di propensione al rischio rispetto al clima osservato fra i diversi comuni della ZO, è utilizzata come metodologia di classificazione il metodo del quantile, che consente di avere in ciascuna classe un numero uguale di valori e una rappresentazione più caratteristica del fenomeno analizzato. Questa metodologia si adatta bene ai dati distribuiti linearmente.

## **2.10. Output**

A questo punto, cliccando su calcolo indici globali a la normalizzazione e l'aggregazione degli indicatori scelti restituisce i seguenti risultati tramite interfaccia GIS (Fig. 8):

- indice aggregato di Pericolosità;
- indice aggregato di Esposizione;

• indice aggregato di Vulnerabilità (comprensivo di Sensitività e Capacità Adattiva);

• rischio finale.

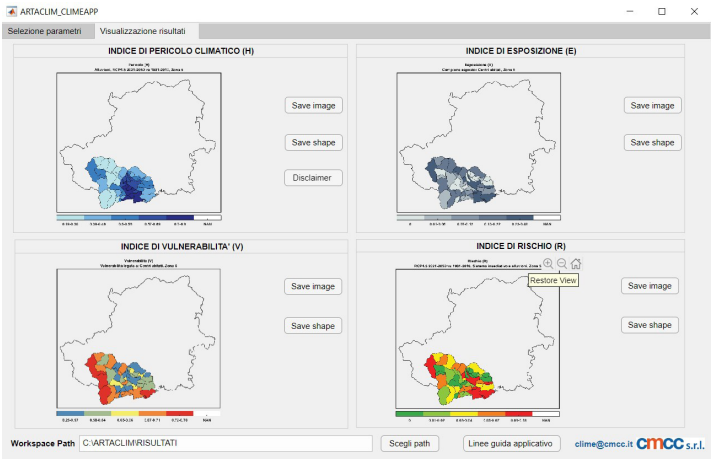

Fig 8. ARTACLIM\_CLIMEAPP, mappe: indicatori aggregati e rischio finale (e.g. da framework 1)

L'utente ha la possibilità di visualizzare i risultati con navigazione immagine e zoom interattivo, nonché di scaricarli in due formati:

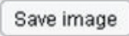

che permette di salvare il file in formato immagine;

Save shape

che permette di salvare il file in formato shapefile, favorendo così un diretto utilizzo dell'output su piattaforma GIS.

Per quanto riguarda gli output in formato shapefile, la tabella degli attributi contiene quattro colonne con le seguenti informazioni:

- shape: tipo di geometria dello shapefile

- istat: codice istat del comune

- comune: nome del comune

- indice: valore dell'indice aggregato (i valori non disponibili sono rappresentati come -9999).

Inoltre, attraverso il pulsante scegli path all'interno della pagina Visualizzazione Risultati (Fig. 9), l'utente ha la possibilità di cambiare la cartella di lavoro in cui vengono salvati in automatico i file di interesse in base alle proprie esigenze.

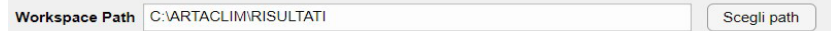

Fig 9. ARTACLIM\_CLIMEAPP: scelta della cartella di lavoro

# **3. Resilient Territories Tool (RTTool) 3.1 Introduzione**

La piattaforma Resilient Territories Tool (RTTool) è stata realizzata da iiSBE Italia R&D grazie al lavoro di differenti professionisti che hanno saputo mettere a sistema proficuamente le loro competenze secondo un approccio integrato.

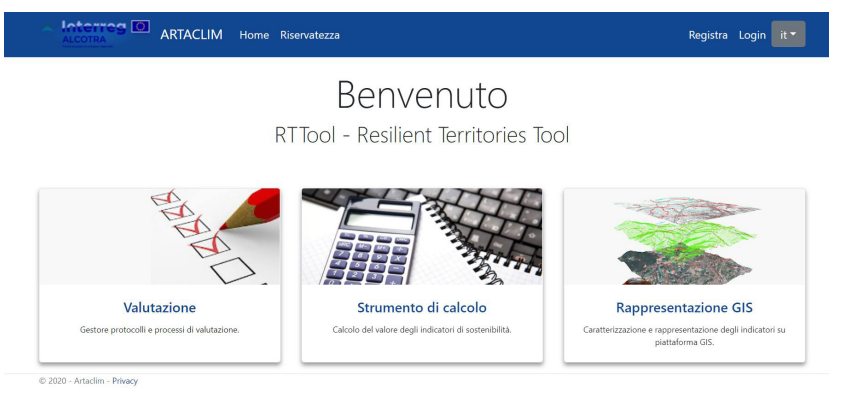

Foto 1: Interfaccia grafica della Home Page della piattaforma RTTool

L'obiettivo della piattaforma è quello di **valutare e monitorare il livello di adattamento agli effetti generati dai cambiamenti climatici in un ambito urbano/territoriale.** La piattaforma è in grado di **misurare le performance di un territorio grazie al calcolo di indicatori quantitativi**, elaborati nel progetto ARTACLIM.

Si tratta di uno strumento **web multilingue**, ad oggi interamente settato sia in italiano che in inglese, ma che garantisce la possibilità di essere tradotto in infinite altre lingue. Si tratta di una **piattaforma open e flessibile**, che consente di poter essere integrata con altri strumenti e dati, sulla base delle necessità. Si basa su un **applicativo GIS** ed è in grado di restituire i risultati della valutazione sotto forma di **grafici radar e a torta**, nonché attraverso **intuitive cartografie**.

Inoltre, la piattaforma permette di generare rapporti di valutazione del livello di adattamento su **diverse scale**, a partire da un ambito urbano fino a quello

territoriale. Consente di calcolare il punteggio della prestazione complessiva di un territorio o di un insediamento urbano potendolo successivamente confrontare con quello di altri territori. Resilient Territory Tool è stato ideato per essere **rivolto a tecnici e decisori delle amministrazioni locali** con la finalità di dotarli di uno **strumento efficace a supporto dell'attività di pianificazione territoriale e urbanistica.**

### **3.2 La creazione di un Protocollo di Valutazione**

La piattaforma Resilient Territories Tool consente di comporre un Protocollo di Valutazione a partire dal **Generic Framework di ARTACLIM**, come mostra l'immagine sottostante.

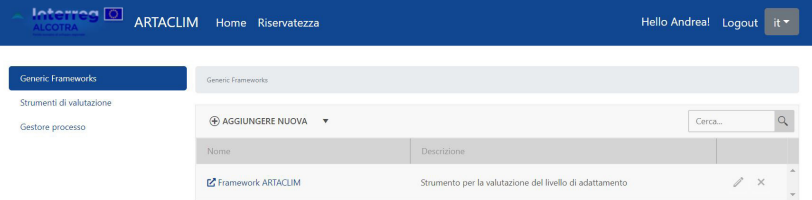

Foto 2: Sezione dedicata al Generic Framework ARTACLIM

Nell'ambito dell'area "Valutazione" è presente la sezione "Strumenti di valutazione", qui è possibile creare il **Protocollo di Valutazione** selezionando il generic framework di partenza, la lingua del sistema e rinominando il Protocollo.

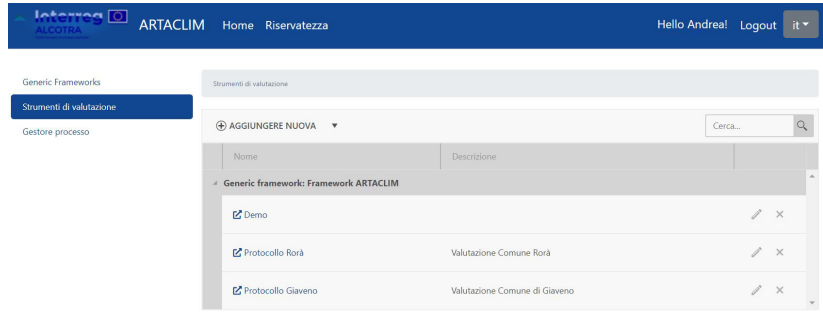

Foto 3: Creazione di un Protocollo di Valutazione

Il passaggio successivo che l'utente dovrà fare è **selezionare i criteri** che ritiene fondamentali da calcolare. La scelta si baserà ovviamente sulle peculiarità territoriali e sulle specifiche esigenze dell'ambito urbano che si deve valutare. Se non di interesse ai fini della valutazione, i criteri possono essere disattivati semplicemente cliccando il bottone status della piattaforma, come mostrato nell'immagine seguente. I criteri sono quantitativi, vale a dire calcolabili attraverso algoritmi di calcolo settati nella piattaforma.

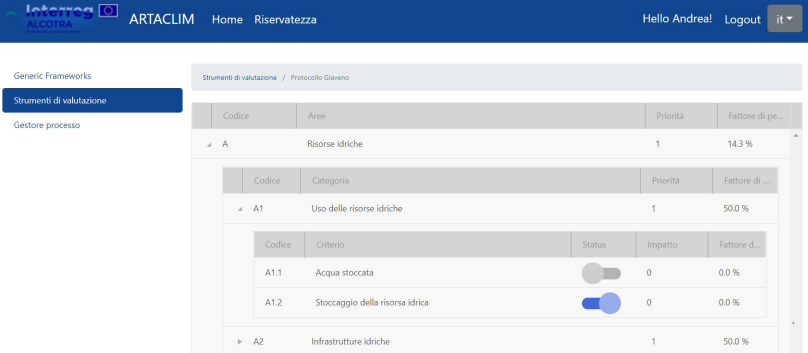

Foto 4: La selezione degli indicatori che compongono il Protocollo di Valutazione

Una volta popolato di criteri, il Protocollo di Valutazione dovrà essere **contestualizzato alle priorità territoriali** dell'ambito urbano che deve valutare. Questa operazione sarà condotta dall'**Amministratore di Protocollo**  in quanto profondo conoscitore delle prerogative e delle specificità dell'area analizzata.

Il procedimento consiste nell'assegnare il valore di priorità prima alle aree poi alle categorie di cui è composto il Protocollo. L'indice di priorità varia tra 1 e 5, dove 1 rappresenta la priorità minima mentre il 5 quella massima. In maniera automatica la piattaforma è in grado di ridistribuire i **fattori di pesatura** (%) in funzione della priorità assegnata dall'Amministratore di Protocollo alle aree e alle categorie.

| Generic Frameworks       | Strumenti di valutazione / Protocollo Giaveno    |                                         |  |  |  |  |  |
|--------------------------|--------------------------------------------------|-----------------------------------------|--|--|--|--|--|
| Strumenti di valutazione |                                                  |                                         |  |  |  |  |  |
| Gestore processo         | Codice<br>Aree                                   | Priorità<br>Fattore di pe               |  |  |  |  |  |
|                          | Risorse idriche<br>$A$ $A$                       | A<br>$\overline{2}$<br>16.7%            |  |  |  |  |  |
|                          | Codice<br>Categoria                              | Fattore di<br>Priorità                  |  |  |  |  |  |
|                          | Uso delle risorse idriche<br>$\triangleright$ A1 | 3<br>75.0%                              |  |  |  |  |  |
|                          | Infrastrutture idriche<br>$\triangleright$ A2    | 25.0%<br>$\overline{1}$                 |  |  |  |  |  |
|                          |                                                  |                                         |  |  |  |  |  |
|                          | $\triangleright$ B<br>Energia                    | 3<br>25.0%                              |  |  |  |  |  |
|                          | Ecosistemi<br>$\triangleright$ C                 | $\overline{2}$<br>16.7%                 |  |  |  |  |  |
|                          | Infrastrutture critiche<br>$\triangleright$ D    | 8.3%                                    |  |  |  |  |  |
|                          | Insediamenti urbani<br>$F - E$                   | 8.3%<br>$\overline{1}$                  |  |  |  |  |  |
|                          | Economia<br>$p - F$                              | 8.3 %<br>$\overline{1}$                 |  |  |  |  |  |
|                          | Società<br>$\triangleright$ G                    | $\overline{2}$<br>16.7%<br>$\downarrow$ |  |  |  |  |  |

Foto 5: Processo di assegnazione delle priorità alle aree e alle categorie

Una volta stabiliti i valori di priorità delle aree e delle categorie, si procede nell'**assegnare ai criteri attivi il valore di impatto**, anche in questo caso il valore settabile varia tra 1 e 5 in funzione dell'importanza rivestita da quel criterio nell'intero sistema.

Ad ogni indicatore sarà inoltre associato un valore di "**benchmark**", operazione fondamentale per contestualizzare e valutare le prestazioni di un determinato elemento. Il benchmark rappresenta infatti il livello base (che corrisponde allo 0) di un determinato parametro, per costruire la scala di valori sarà necessario stabilire anche il livello massimo raggiungibile da quell'elemento, il quale corrisponde alla best practice (valore pari a 5).

Il risultato che si ottiene dal calcolo dell'indicatore diventa pertanto rappresentativo sulla scala di valori così identificata.

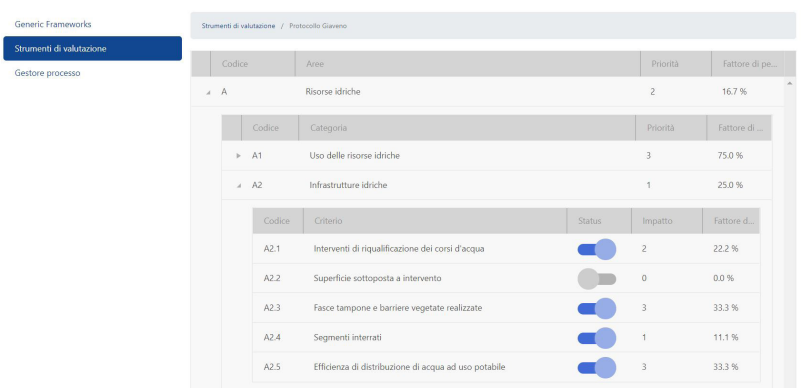

Foto 6: Processo di assegnazione del valore di impatto ai criteri attivi

Una volta condotte queste operazioni fondamentali, il Protocollo di Valutazione sarà stato caratterizzato in tutte le sue componenti e potrà essere utilizzato per procedere alla Valutazione sul territorio.

## **3.3 Il calcolo degli indicatori**

Stabilite le priorità delle aree e delle categorie e settati i valori di impatto dei singoli criteri, si procede al calcolo degli indicatori. Questa procedura viene portata avanti dal Valutatore, il quale non potrà più intervenire sulle priorità stabilite nel passaggio precedente dall'Amministratore di Protocollo.

Per ogni criterio la piattaforma RTTool contiene una **scheda di dettaglio** nella quale vengono descritte in maniera approfondita l'esigenza, l'indicatore associato a quel criterio ed il metodo di calcolo. Cliccando sull'icona a forma di piccola calcolatrice sarà possibile andare ad **inserire i valori dei due parametri (A) e (B)** che stanno alla base del calcolo dell'indicatore. Il sistema, una volta inseriti i parametri numerici, calcola il valore dell'indicatore riportandolo nella sezione "Valore", all'interno della scheda di dettaglio del criterio.

| A - Risorse idriche                     | A1 - Uso delle rispose idriche      | A2 - Infrastrutture idriche                                                                                                    |                 |                       |                             |                   |  |  |
|-----------------------------------------|-------------------------------------|----------------------------------------------------------------------------------------------------|-----------------|-----------------------|-----------------------------|-------------------|--|--|
| B - Energia                             | A1.1 - Acqua stoccata               |                                                                                                    |                 |                       | Fattore di pesatura: 50.00% |                   |  |  |
| C - Ecosistemi                          | Esigenza                            | Garantire la disponibilità d'acqua durante i periodi di carenza idrica                                                                                                    |                 |                       |                             |                   |  |  |
| D - Infrastrutture critiche             | Indicatore                          | Variazione dei volumi d'acqua invasabili in "grandi" bacini artificiali nel quinquennio                                                                                                    |                 |                       |                             |                   |  |  |
| E - Insediamenti urbani<br>F - Economia | Metodo e strumenti di verifica<br>⊟ | 1. Calcolare il volume di acqua invasabile in grandi bacini artificiali per i comprensori di riferimento all'anno X (A);<br>2. Calcolare il volume di acqua invasabile in grandi bacini artificiali per i comprensori di riferimento all'anno X-5 (B);<br>3. Calcolare la differenza tra i volumi d'acqua invasabili come (A-B) |                 |                       |                             |                   |  |  |
| G - Società                             |                                     | <b>Minimo</b>                                                                                                    | Valore          | Massimo               | <b>Target</b>               |                   |  |  |
| Risultati                               | <b>Riferimento</b>                  | 10.00 m3                                                                                                    | ▲<br>15.00<br>۰ | $50,00 \, \text{m}$ 3 | 19.96                       | ٠<br>$\mathbf{v}$ |  |  |
|                                         | Punteggio                           | $\mathbf{0}$                                                                                                    | 0.62            | 5                     | 1.24                        |                   |  |  |
|                                         | Sovrascrivere                       |                                                                                                    | ▲<br>1.20<br>v  |                       |                             |                   |  |  |
|                                         | Punteggio ponderato                 |                                                                                                    | 0.31            |                       | 0.62                        |                   |  |  |

Foto 7: La scheda di dettagli del criterio e il calcolo dell'indicatore

Il valore dell'indicatore ottenuto grazie ad un algoritmo di calcolo consente alla piattaforma di quantificare un **punteggio generale** dell'indicatore, che si basa sul range di minimo e massimo settati per quel determinato indicatore ed un **punteggio ponderato** rispetto all'interno Protocollo di Valutazione. Ovviamente il risultato sarà influenzato dal target di riferimento impostato.

Una volta calcolati i valori di tutti gli indicatori che costituiscono il Protocollo di Valutazione, la piattaforma RTTool è in grado di restituire al valutatore il **risultato di calcolo**. Il sistema fornisce i **risultati parziali ottenuti area per area** ed anche il **risultato complessivo** dell'intera valutazione territoriale. Questi risultati vengono forniti sia in **forma numerica**, sia in **forma grafica**. Per quanto riguarda i primi, questi sono visibili sulla piattaforma in forma tabellare mentre i secondi sono espressi attraverso grafico radar e grafico a torta.

#### Pinerolo

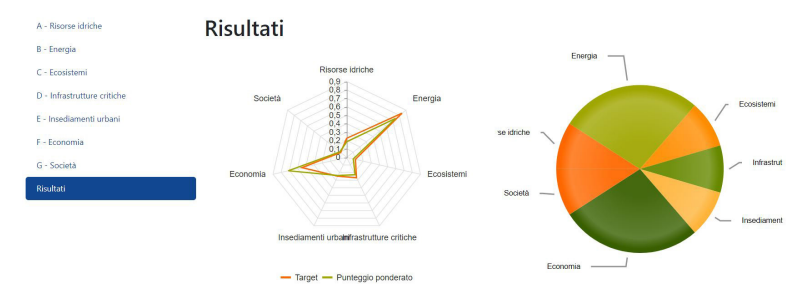

Foto 8: Visualizzazione grafica dei risultati ottenuti

**Tutti i risultati sono esportabili in un file Excel** cliccando il bottone di esportazione presente al fondo della sezione di calcolo del sistema.

### **3.4 La rappresentazione GIS**

La piattaforma RTTool consente di **rappresentare gli indicatori sul sistema GIS**. Il limite affinché questo sia possibile è che si disponga di file .shp relativi ai parametri che consentono al sistema di effettuare il calcolo (come ad esempio il file shape delle aree verdi, delle superfici degli edifici, delle aree stradali, delle piste ciclabili, ecc.).

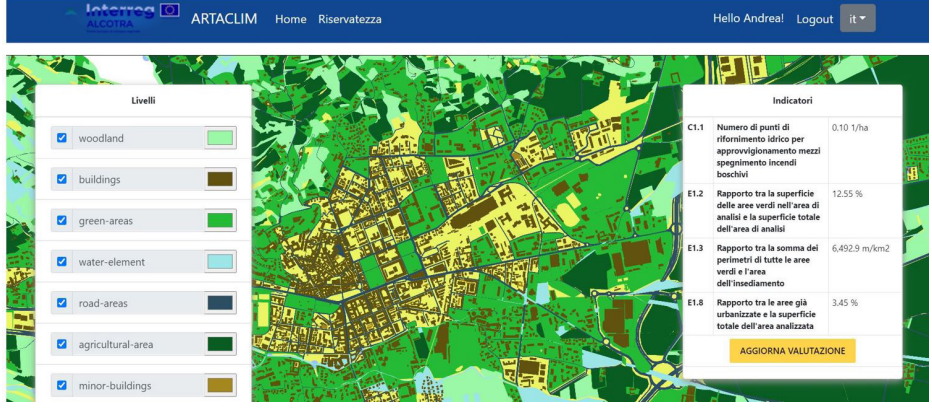

Foto 9: Rappresentazione degli indicatori sul sistema GIS

Nella sezione dedicata alla rappresentazione GIS, gli shape importati possono essere visualizzati sulla cartografia, gli si può cambiare colorazione e si possono stabilire le priorità di visualizzazione. In automatico la piattaforma genera sul lato dx dello schermo il riepilogo degli indicatori che è stata in grado di calcolare e il punteggio ottenuto.

Cliccando sull'apposito tasto è possibile aggiornare la valutazione, in questo modo vengono registrati i punteggi ottenuti grazie al calcolo GIS nell'intero sistema.

Si tratta di **un procedimento attendibile che velocizza enormemente le procedure di calcolo degli indicatori**.

## **3.5 La gestione degli utenti**

Resilient Territory Tool è stato ideato per essere rivolto a **tecnici e decisori delle amministrazioni locali** con la finalità di dotarli di uno strumento efficace a supporto dell'attività di pianificazione territoriale e urbanistica. Ovviamente il calcolo degli indicatori sarà effettuato da liberi professionisti nel ruolo di valutatori, pertanto il sistema sarà utile anche a quest'ultimi in quanto velocizzerà tutte le operazioni di calcolo grazie agli algoritmi settati nello strumento.

RTTool include una sezione dedicata alla gestione degli utenti che consente ai gestori del sistema di registrare nuovi utenti, aggiornare o rimuovere quelli esistenti e assegnare loro i ruoli, al fine di attribuire ai singoli utenti i diritti di accesso alle funzionalità della piattaforma. Esistono tre principali ruoli:

**- Gestore della piattaforma:** è identificato in iiSBE Italia, questo ruolo esclusivo dà la possibilità di intervenire in tutte le sezioni che compongono l'RTTool e gestire il corretto funzionamento dell'operatività della piattaforma;

**- Amministratore del Protocollo di Valutazione:** il ruolo è rappresentato da un'amministrazione (città o regione principalmente) che svilupperà un Protocollo di Valutazione in base alle proprie esigenze;

**- Valutatore**: sono i professionisti ed esperti che applicano il Protocollo di Valutazione e determinano il valore degli indicatori di prestazione.

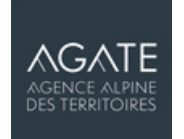

#### **AGATE, AGENCE ALPINE DES TERRITOIRES:**

Capofila del progetto

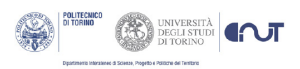

**POLITO-DIST:**  Politecnico di Torino / Dipartimento di Scienze, Progetto e Politiche del Territorio

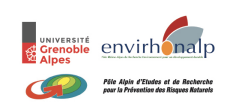

**UGA / envirhonalp / PARN:**  Università di Grenoble Alpes / Polo Rhône-Alpes ricerca ambiente per lo sviluppo sostenibile/ Polo alpino dei rischi naturali

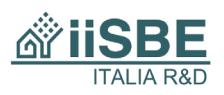

**iiSBE Italia R&D:**  International Initiative for a Sustainable Built Environment Italia - Research and Development

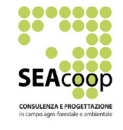

**SEAcoop:**  Società Cooperativa Servizi e Attività Agro Forestali e Ambientali

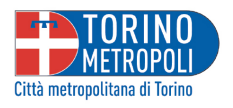

**CMTo:**  Città metropolitana di Torino - Dipartimento Territorio, edilizia, viabilità - Unità di progetto PTGM

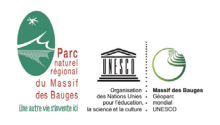

**PNRMB:**  Parco Naturale Regionale dei Bauges

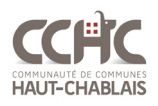

**CCHC:**  Comunità dei Comuni di Haut-Chablais

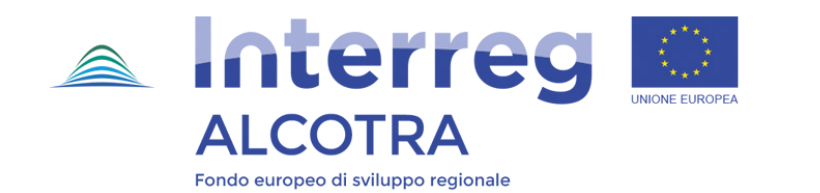

Il progetto ARTACLIM (nr. 1316) ha ricevuto un co-finanziamento FESR nell'ambito del Programma INTERREG ALCOTRA 2014-2020 - Asse prioritario 2: Ambiente sicuro - Obiettivo specifico 2.1: Migliorare la pianificazione territoriale da parte delle istituzioni pubbliche per l'adattamento ai cambiamenti climatici

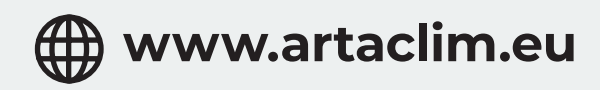

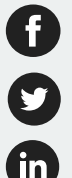

**www.facebook.com/Artaclim-1815831035205163/**

**@artaclim**

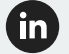

**www.linkedin.com/company/18367053**